## <sup>1</sup> **I**Correspondence

2 3 4

11

17

21 22

24

27 28

#### Inflammatory cell types in nasal polyps

Dear Editor, Nasal polyposis is a common health problem affecting  $4\%$  of the world population.<sup>1,2</sup> However, the exact pathogenesis is still unknown.<sup>3</sup> Currently, there are no studies in the literature reporting the cellular types characterizing the surface of nasal polyps, just as there is no description of the correlations between different inflammatory cell types and their clinical features. The aim of this study was to investigate the different cell types, their frequency and the correlated symptoms [asthma, aspirin sensitivity (AS), aspirin sensitivity with asthma (AS-asthma)], family of atopy, asthma, AS, or nasal polyposis and recurrence rate in a group of 144 patients (66 female, 78 male; mean age 46 years) suffering from nasal polyps not associated with allergic rhinitis. Atopy was excluded by negative skin prick tests. The diagnosis of nasal polyposis was made using a fibre optic endoscope (Vision Sciences ENT 2000 having a diameter of 3.4 mm; Orangeburg, NY, USA). 10 12 13 14 15 16 18 19 20 23 25 26

Cytological samples were obtained by scraping 2 with a Rhino-Probe<sup>rm</sup>. The samples were collected from the medial portion of the inferior middle turbinate. The samples were prepared following standard methodology: air-dried May-Grunwald– Giemsa (MGG) slides were prepared as previously reported.4,5 Eosinophilic type (Figure 1a) was diagnosed if nasal eosinophils comprised > 20% of total cells recovered from nasal scraping, including both inflammatory and epithelial cells. Mast cell type (Figure 1b) was diagnosed if mast cells comprised > 10% of total cells. Neutrophilic type (Figure 1c) was diagnosed if neutrophils comprised > 50% of total cells. Eosinophilic-mast cell type (Figure 1d) was defined if eosinophils comprised > 20% and mast cells  $> 10\%$  of total cells in accordance with previous study<sup>5</sup>. 29 30 31 32 33 34 35 36 37 38 39 40 41 42 43 44 45

Correspondence:

G. Ciprandi, Ospedale San Martino, Largo R. Benzi 10, Genoa 16132, Italy

Tel.: +39 10 35338120; Fax +39 10 3537573;

E-mail gio.cip@libero.it

Eosinophilic type was found in 89 patients (61.8%); 46 patients (31.9%) presented an eosinophil-mast cell type, five patients (3.5%) presented nasal mastocytosis, and four patients (2.8%) presented neutrophilic type. Table 1 reports the cell types and clinical findings. AS was seen in only three cases (3.3%), all of which were eosinophilic type. Asthma was associated with all the cellular types, except neutrophilic, and was present in 17 (19.1%) of 89 eosinophilic type, nine (19.5%) of 46 eosinophilic-mast cell type and one (20%) of five mast cell type. AS-asthma was more frequent in eosinophilic-mast cell type (six of 46 cases; 13%) than with eosinophilic type (five of 89 cases; 5.6%), although the difference was not significant; no association was seen in the mast cell and neutrophilic forms. Family history of nasal polyps was reported in seven (7.8%) of 89 eosinophilic type, 10 (21.7%) of 46 eosinophilic-mast cell type, one (25%) of four neutrophilic form, and one (20%) of five mast cell type. One patient with neutrophilic type had nasal polyps associated with cystic fibrosis. Postsurgical recurrences were seen in 28 patients (31.4%) of 89 eosinophilic type, 19 (41.3%) of eosinophilic-mast cell type, one (25%) of four neutrophilic type and one (20%) of five mast cell form.

These preliminary data suggest that more than half of the patients (61.8%) with nasal polyposis are characterized by eosinophilic type cellularity. Such findings are in accordance with histological studies and classified as eosinophilic polyposis<sup>4</sup>. The high prevalence of this type of cellularity was not associated with atopy and, when it occurs, nasal polyposis is considered as an independent disease.<sup>1</sup> Such aspects express the clinically specific chronicity existing between the two diseases, besides a possible genetically determined predisposition. In this study, a family history was associated with all cell types, with a higher percentage observed in the eosinophilicmast cell type (21.7%). Another interesting result is the relatively high percentage of nasal polyposis characterized by eosinophilic-mast cell type cellularity (31.9%). This cell type, similar to the eosinophilic type, was associated with asthma in 19.5% of patients and slightly more frequently with

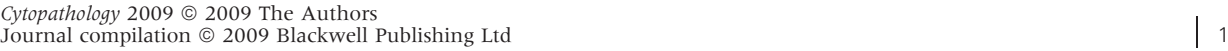

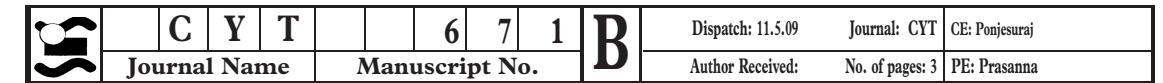

#### 2 Correspondence

1

6 7

31 32 33

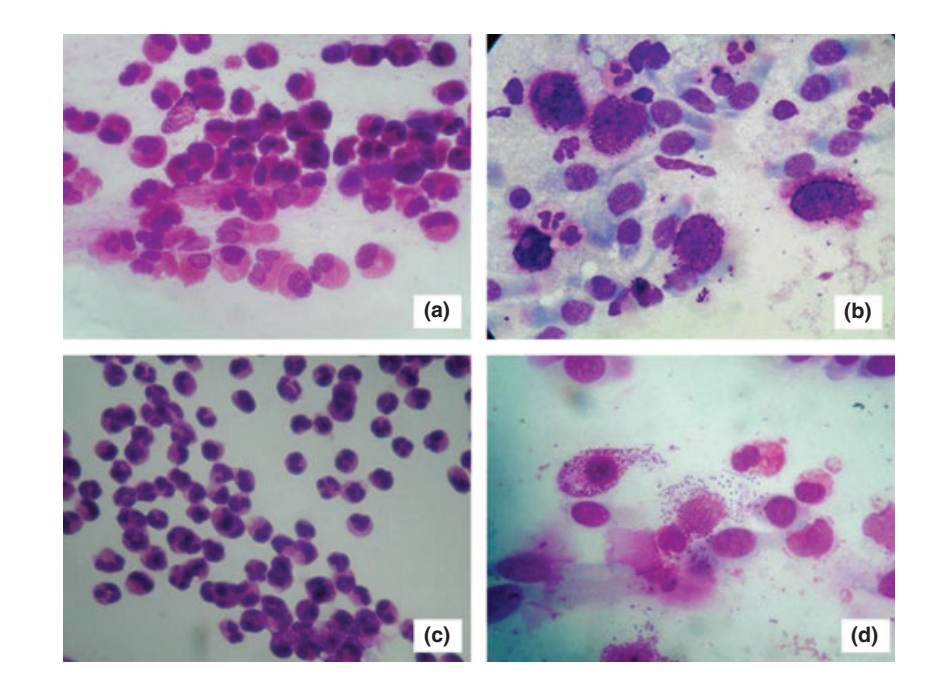

Figure 1. (a) Eosinophilic polyps: numerous eosinophils, some of which are degranulated. (b) Mast cell polyps: numerous mast cells, some of which are degranulated. (c) Neutrophilic polyps: numerous neutrophils. (d) Eosinophilic-mast cell polyps: numerous partly degranulated eosinophils and mast cells.

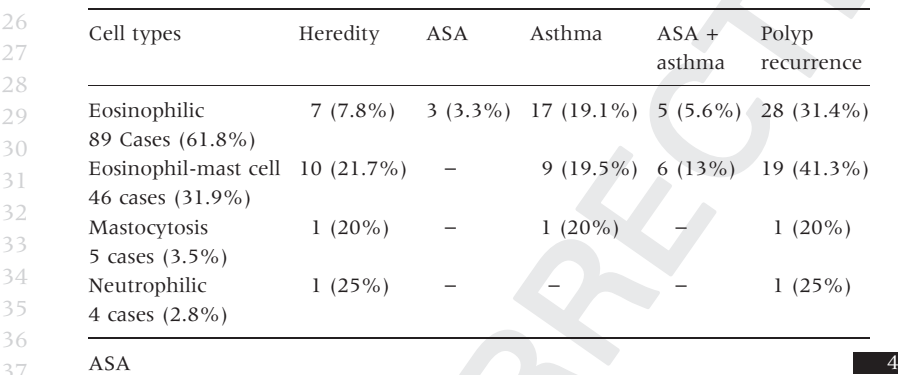

AS-asthma than eosinophil type (13% compared with 5.6%). The eosinophilic-mast cell type has been already described as a well-defined entity: nonallergic rhinitis with eosinophils and mast cells 3(NARESMA)<sup>6</sup> presents more aggressive symptoms and worst quality of life than non-allergic rhinitis with eosinophils (NARES)<sup>5</sup>. NARESMA might be also considered a predisposing condition for nasal polyposis as well as NARES. The frequency of postsurgery recurrences was not significantly different in the eosinophilic-mast type (41.3%) and eosinophilic cell type (31.4%). Mast cell type nasal polyposis was seen in 3.5% of cases. The low percentage of cases Table 1. Clinical-cytological correlations in nasal polyposis

prompted us to search for particular clinical prognostic aspects of this type of cellularity. Finally, the neutrophilic type, although rare (2.8% of cases), if associated with bilateral nasal polyps should lead the specialist to perform additional clinical-diagnostic tests (sweat test, ciliary motility, ultrastructural studies of the cilia etc.). This cellular form is more frequently associated with congenital inflammatory diseases such as cystic fibrosis, antrocoanal polyposis, and inverted papilloma.

In conclusion, nasal cytology represents a relevant investigation for diagnosing not only rhinoallergic diseases, but also nasal inflammatory diseases.

- M. Gelardi\*, C. Russo\*, M. L. Fiorella\*, R. Fiorella\* and G. Ciprandi<sup>†</sup> \*Department of Ophthalmology and Otolaryngology-Otolaryngology II, University School of Medicine, Bari and
- <sup>†</sup>Department of Internal Medicine, University of Genoa, Genoa, Italy

#### References

1. Fokkens W, Lund V, Mullol J. European position paper on rhinosinusitis and nasal polyps group. Rhinology 2007; :1–136.

- 2. Drake-Lee AB. Nasal polyps. J Laryngol Otol 1984;98:285–7.
- 3. Larsen PL, Tos M. Origin of nasal polyps: an endoscopic autopsy study. Laryngoscope 2004;114:710–9.
- 4. Gelardi M. Atlas of Nasal Cytology. Torino, Italy: Centro Scientifico Editore; 2006.
- 5. Gelardi M, Maselli Del Giudice A, Fiorella MLet al. Nonallergic rhinitis with eosinophils and mast cells (NAR-ESMA) constitutes a new severe nasal disorder. Int J Immunopathol Pharmacol 2008;21:325–31.

Cytopathology 2009 © 2009 The Authors Journal compilation @ 2009 Blackwell Publishing Ltd

# Author Query Form

Journal: CYT

Article: 671

Dear Author,

During the copy-editing of your paper, the following queries arose. Please respond to these by marking up your proofs with the necessary changes/additions. Please write your answers on the query sheet if there is insufficient space on the page proofs. Please write clearly and follow the conventions shown on the attached corrections sheet. If returning the proof by fax do not write too close to the paper's edge. Please remember that illegible mark-ups may delay publication.

Many thanks for your assistance.

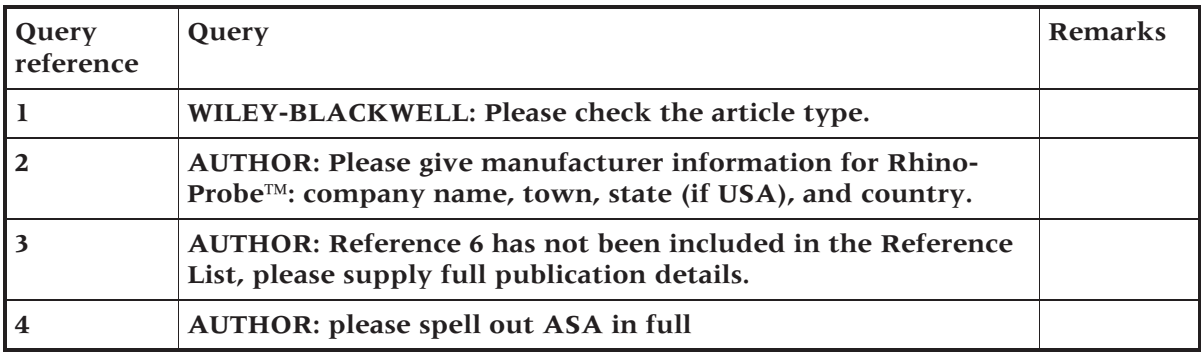

# USING E-ANNOTATION TOOLS FOR ELECTRONIC PROOF CORRECTION

## Required Software

Adobe Acrobat Professional or Acrobat Reader (version 7.0 or above) is required to e-annotate PDFs. Acrobat 8 Reader is a free download:<http://www.adobe.com/products/acrobat/readstep2.html>

Once you have Acrobat Reader 8 on your PC and open the proof, you will see the Commenting Toolbar (if it does not appear automatically go to Tools>Commenting>Commenting Toolbar). The Commenting Toolbar looks like this:

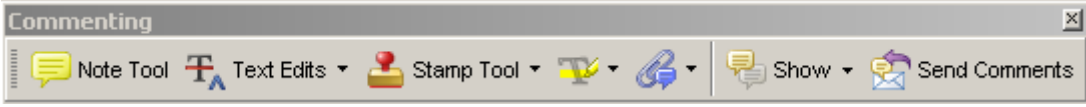

If you experience problems annotating files in Adobe Acrobat Reader 9 then you may need to change a preference setting in order to edit.

In the "Documents" category under "Edit – Preferences", please select the category 'Documents' and change the setting "PDF/A mode:" to "Never".

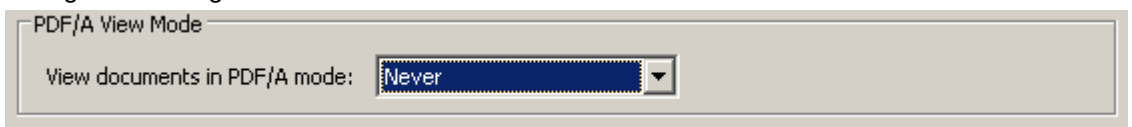

Note Tool — For making notes at specific points in the text

Marks a point on the paper where a note or question needs to be addressed.

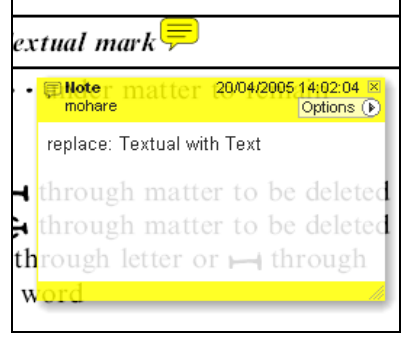

#### How to use it:

- 1. Right click into area of either inserted text or relevance to note
- 2. Select Add Note and a yellow speech bubble symbol and text box will appear
- 3. Type comment into the text box
- 4. Click the X in the top right hand corner of the note box to close.

Replacement text tool — For deleting one word/section of text and replacing it Strikes red line through text and opens up a replacement text box.

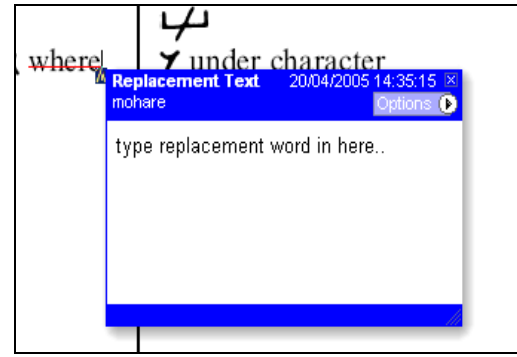

#### How to use it:

- 1. Select cursor from toolbar
- 2. Highlight word or sentence
- 3. Right click
- 4. Select Replace Text (Comment) option
- 5. Type replacement text in blue box
- 6. Click outside of the blue box to close

Cross out text tool — For deleting text when there is nothing to replace selection Strikes through text in a red line.

substitute part of one or more word(s) Change to italies Change to capitals Change to small capitals

#### How to use it:

- 1. Select cursor from toolbar
- 2. Highlight word or sentence
- 3. Right click
- 4. Select Cross Out Text

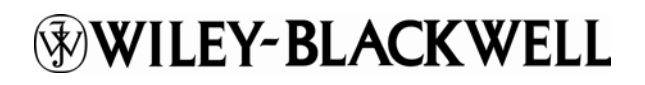

# Approved tool — For approving a proof and that no corrections at all are required.

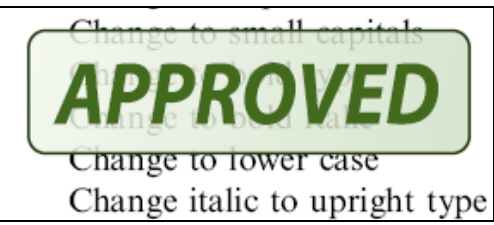

How to use it:

- 1. Click on the Stamp Tool in the toolbar
- 2. Select the Approved rubber stamp from the 'standard business' selection
- 3. Click on the text where you want to rubber stamp to appear (usually first page)

Highlight tool — For highlighting selection that should be changed to bold or italic. Highlights text in yellow and opens up a text box.

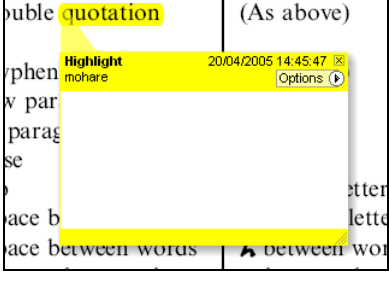

How to use it:

- 1. Select Highlighter Tool from the commenting toolbar
- 2. Highlight the desired text
- 3. Add a note detailing the required change

Attach File Tool — For inserting large amounts of text or replacement figures as a files. Inserts symbol and speech bubble where a file has been inserted.

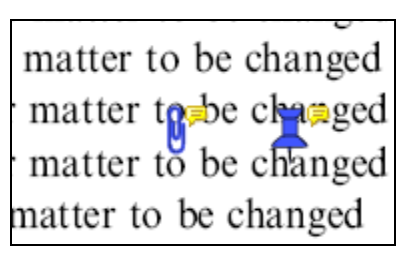

How to use it:

- 1. Click on paperclip icon in the commenting toolbar
- 2. Click where you want to insert the attachment
- 3. Select the saved file from your PC/network
- 4. Select appearance of icon (paperclip, graph, attachment or tag) and close

Pencil tool — For circling parts of figures or making freeform marks Creates freeform shapes with a pencil tool. Particularly with graphics within the proof it may be useful to use the Drawing Markups toolbar. These tools allow you to draw circles, lines and comment on these marks.

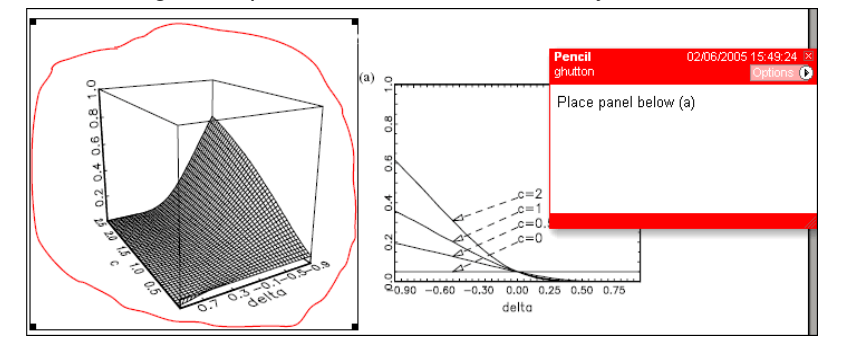

How to use it:

- 1. Select Tools > Drawing Markups > Pencil Tool
- 2. Draw with the cursor
- 3. Multiple pieces of pencil annotation can be grouped together
- 4. Once finished, move the cursor over the shape until an arrowhead appears and right click
- 5. Select Open Pop-Up Note and type in a details of required change
- 6. Click the X in the top right hand corner of the note box to close.

# **WILEY-BLACKWELL**

#### Help

For further information on how to annotate proofs click on the Help button to activate a list of instructions:

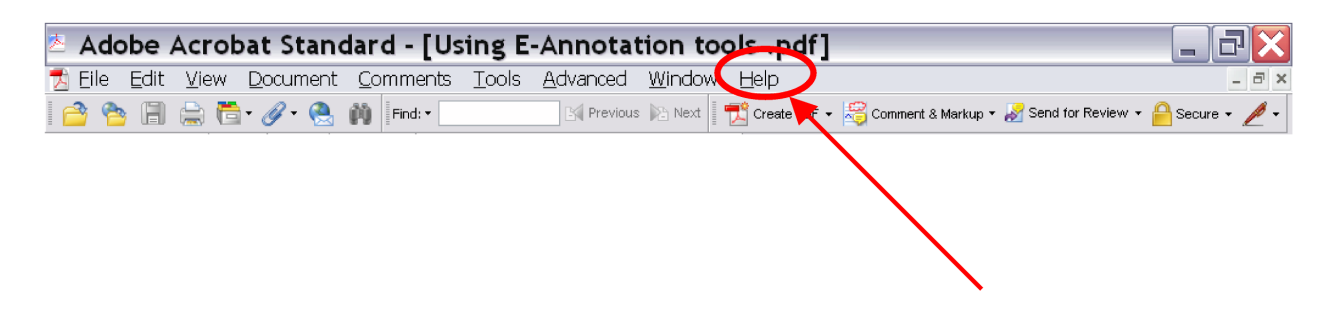